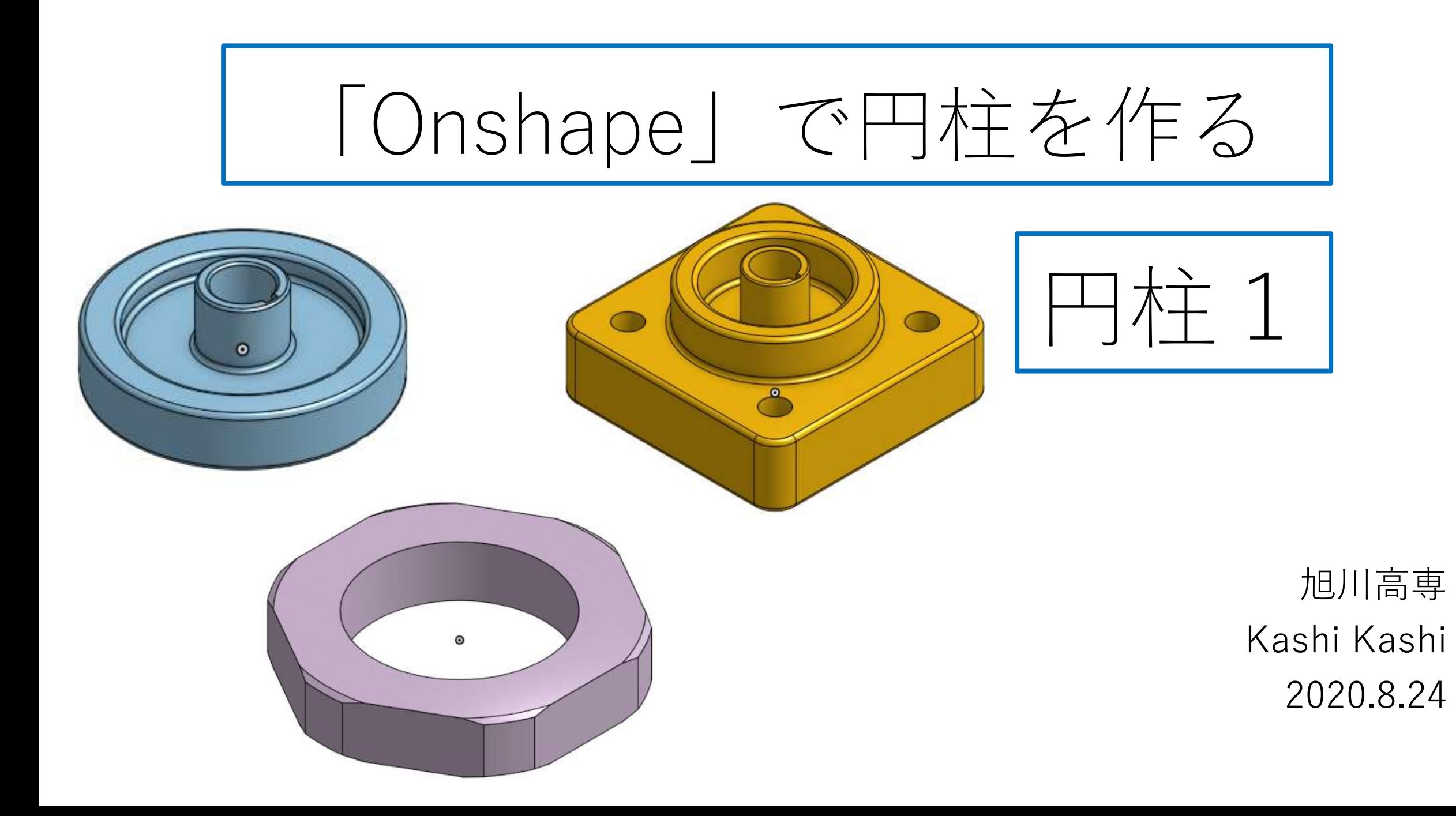

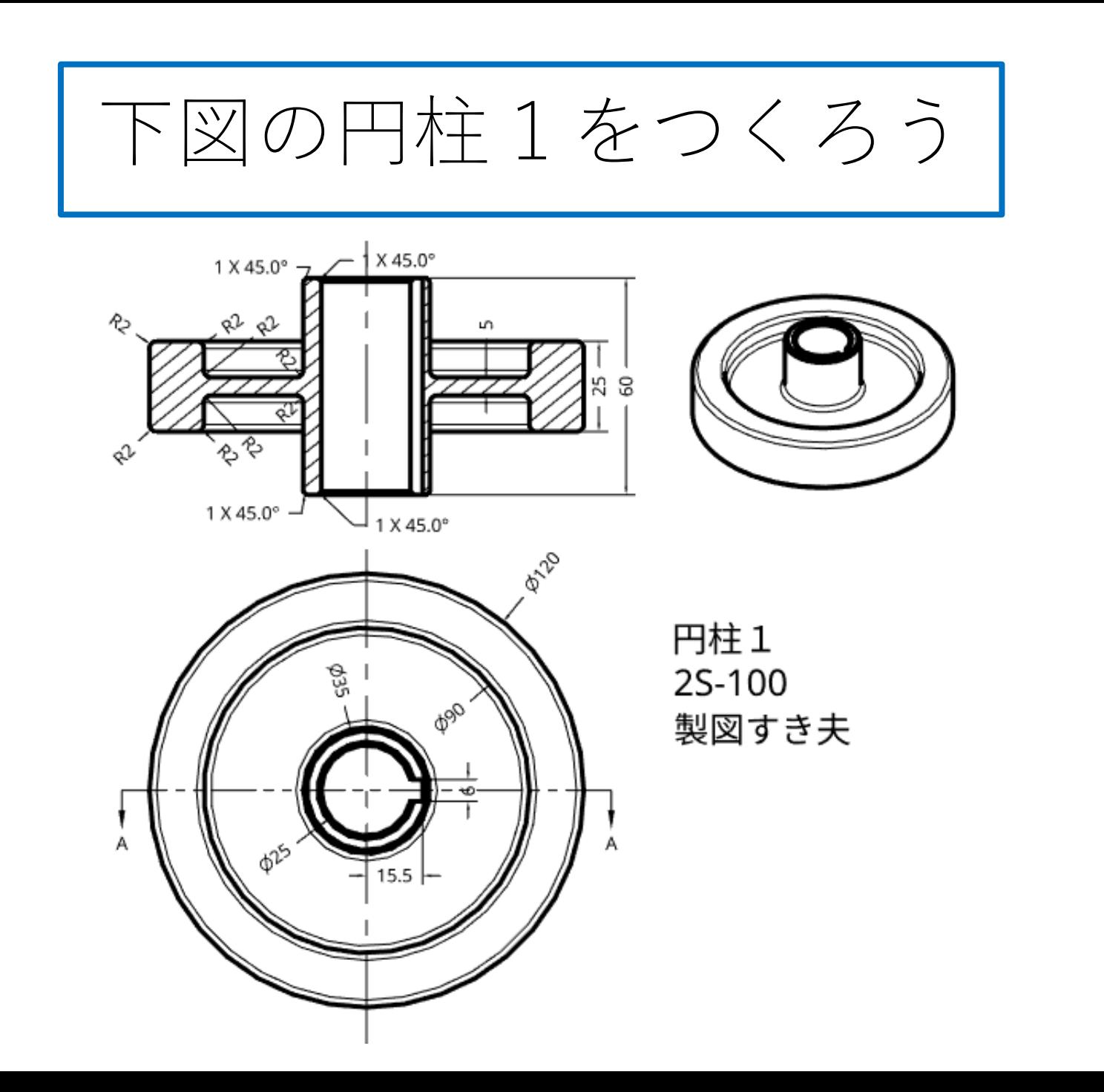

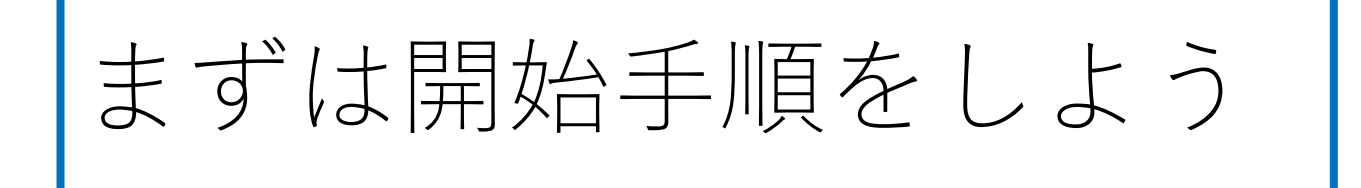

- Sign inします
- My Onshapeが表示される
- My Onshapeの左上のCreateボタンを押す
- 現れたリストからDocumentを選択してDocument名を入力す る
- Document名を円柱1として入力し、OKボタンを押す
- 「Part Studio」(部品単体のワークスペース)が開く

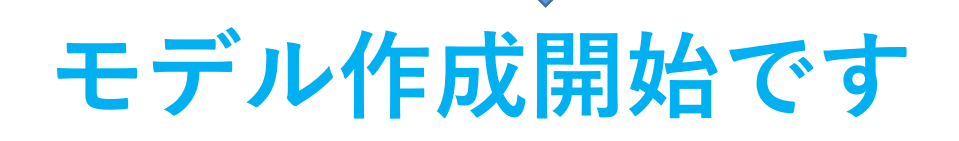

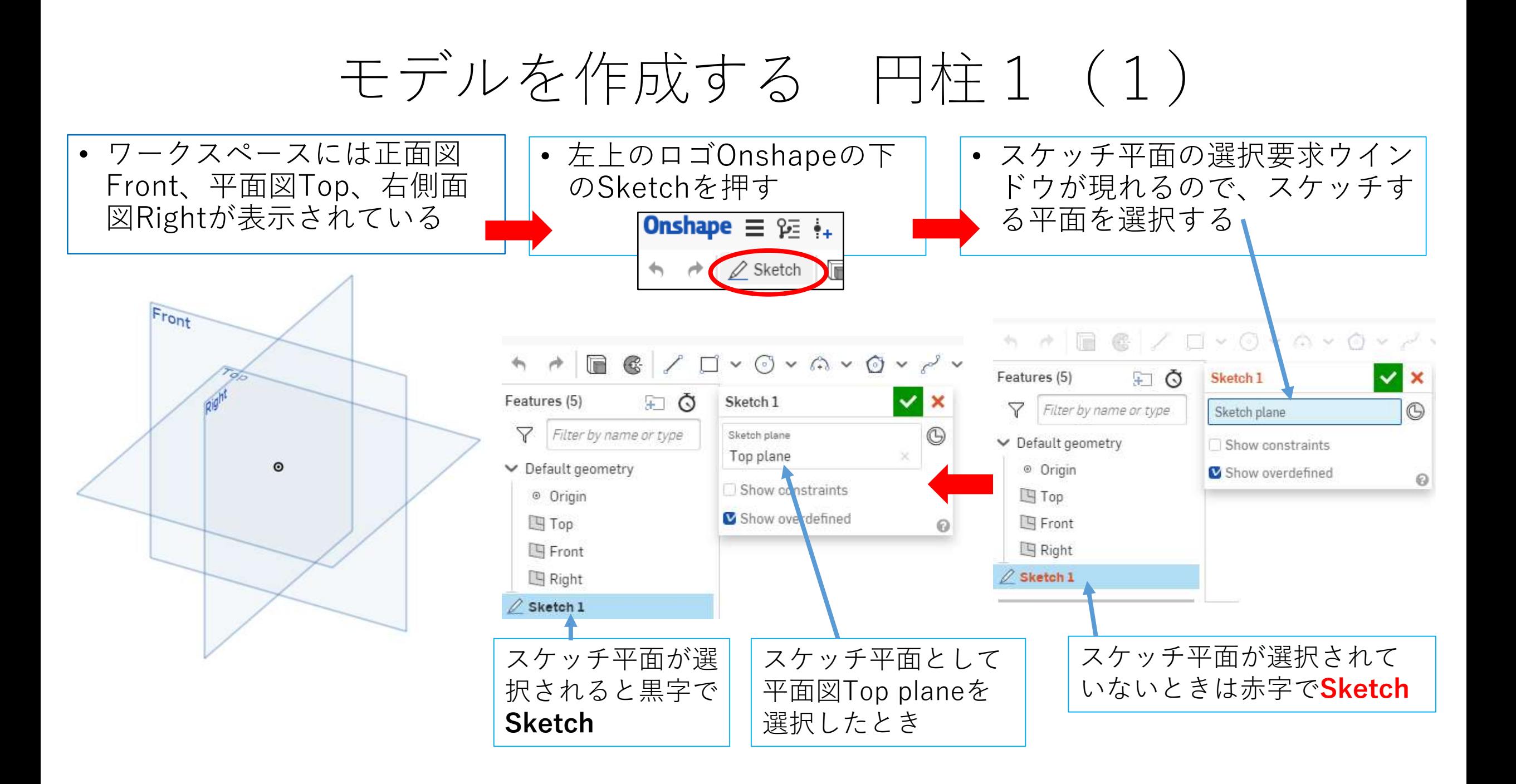

### モデルを作成する 円柱1 (2) スケッチ平面が選択されてからモデル作成開始です

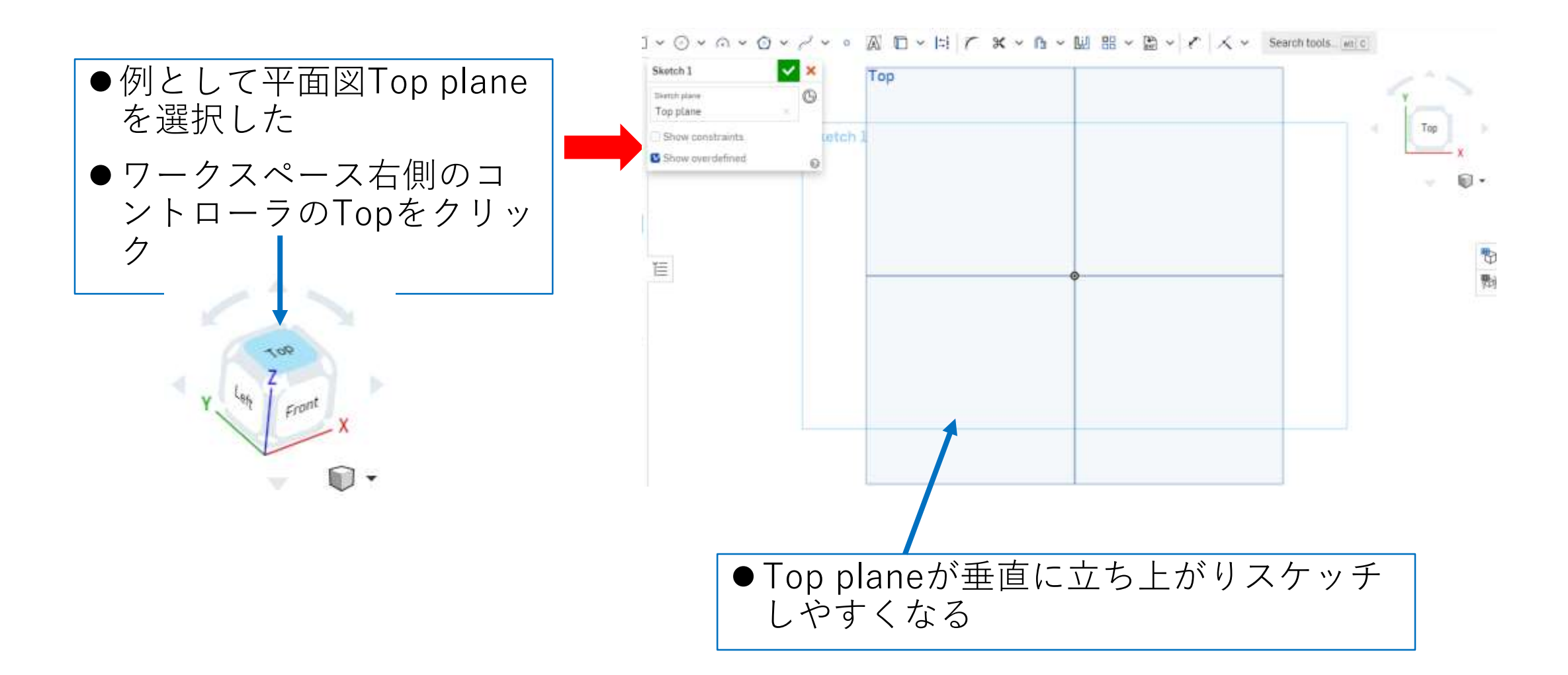

# モデルを作成する 円柱1 (3)

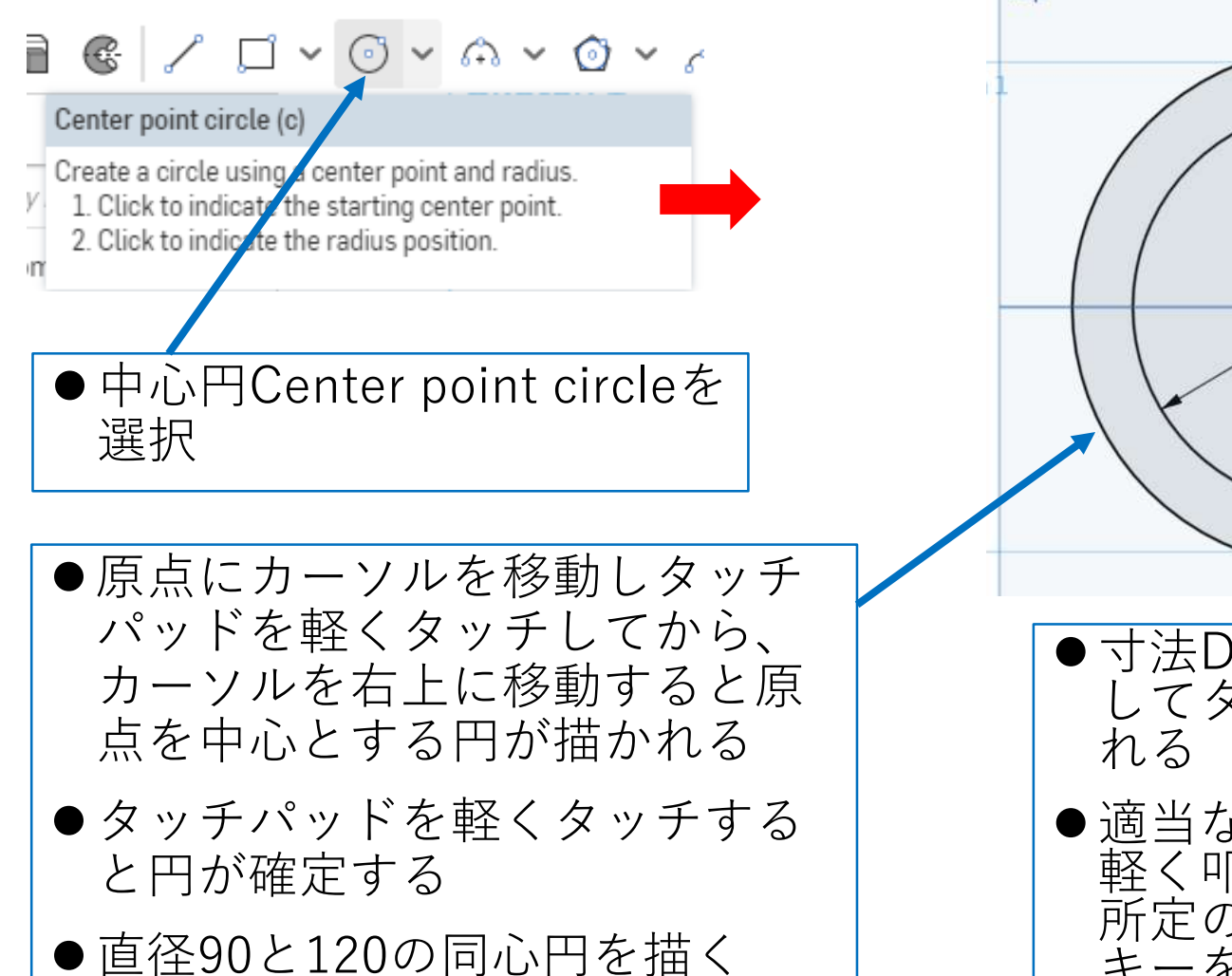

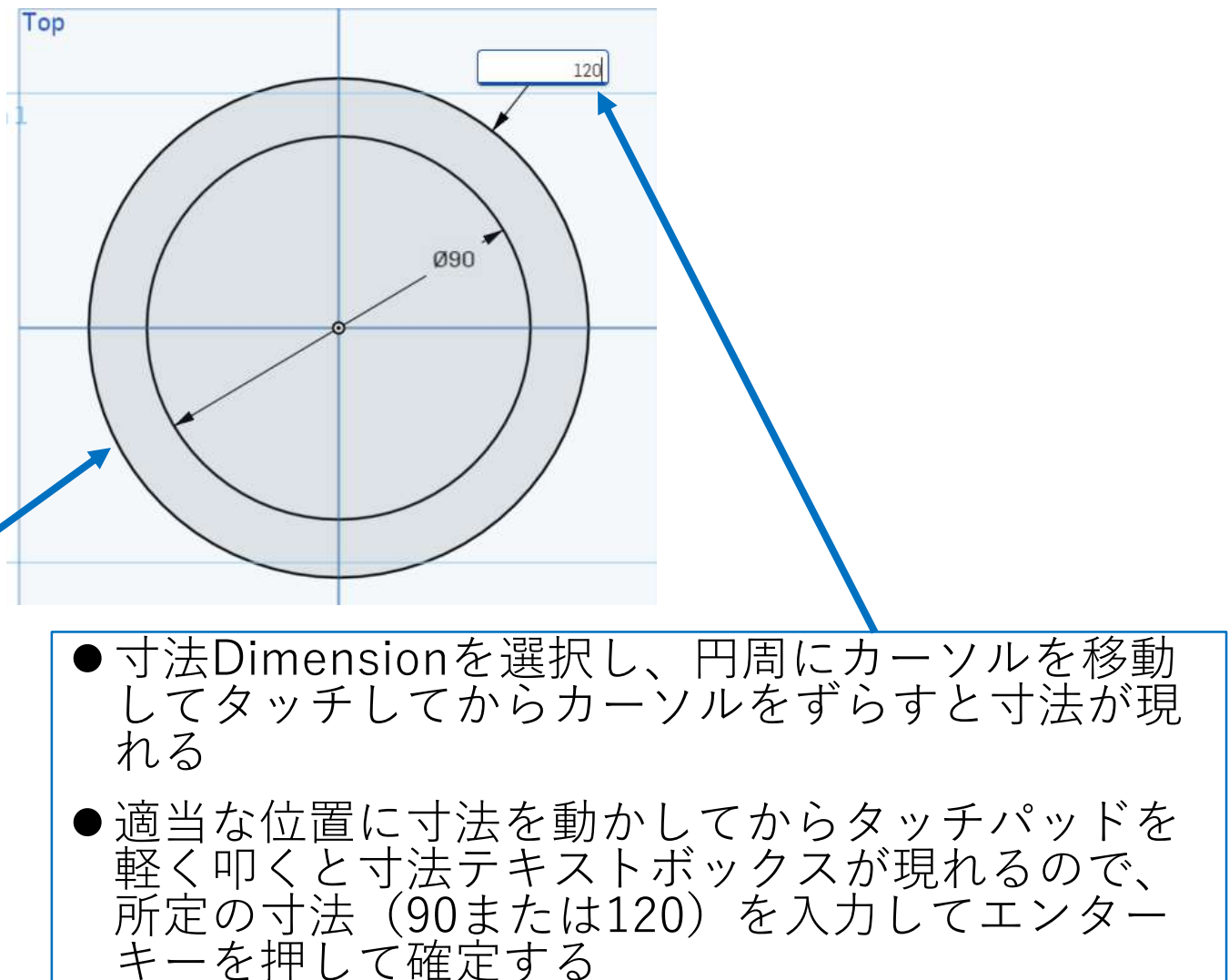

### モデルを作成する 円柱1 (4) 押し出しExtrudeします

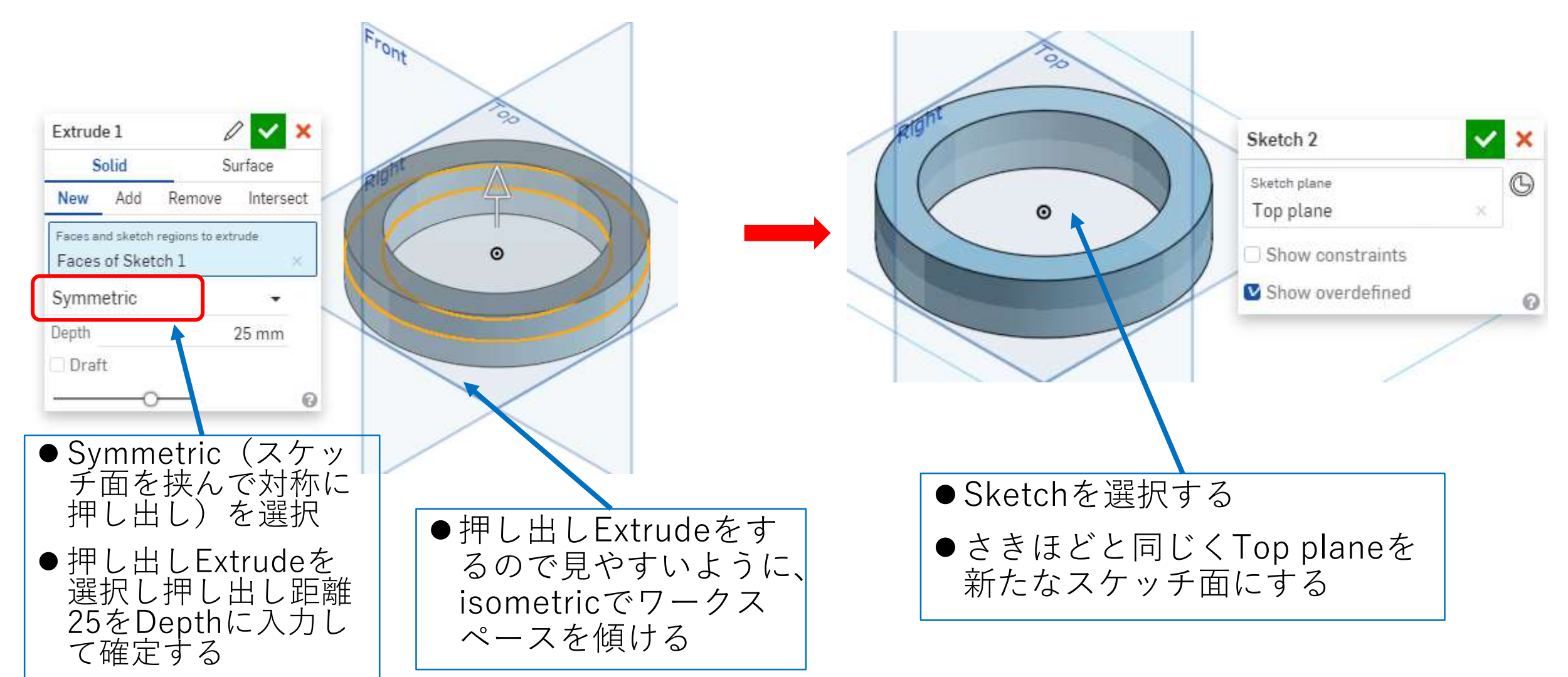

# モデルを作成する 円柱1 (5) Tangentの拘束を使う

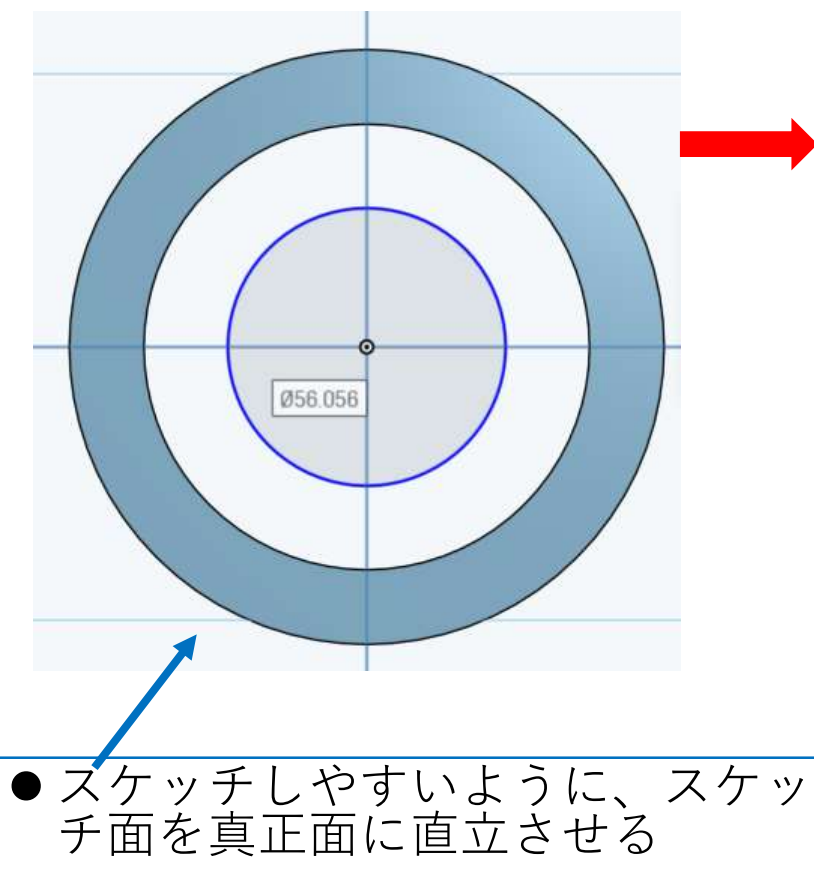

● 中心円Center point circleを選択 して原点から外周より小さい直径 の円を描く

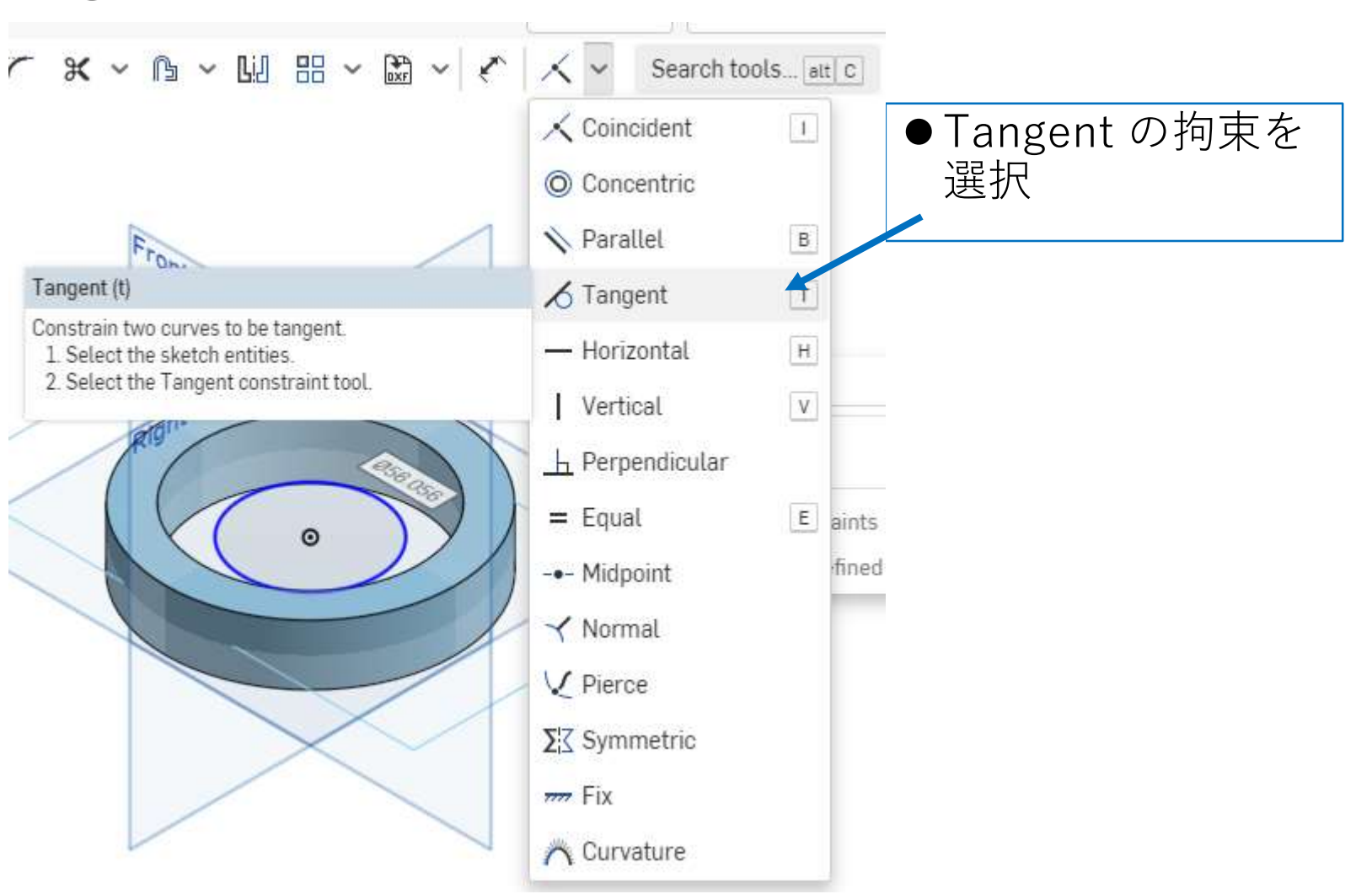

#### モデルを作成する 円柱1 (6) Tangentの拘束を使う  $\frac{1}{2} \times \mathbb{R} \times \mathbb{R} \times \mathbb{R} \times \mathbb{R} \times \mathbb{R} \times \mathbb{R}$

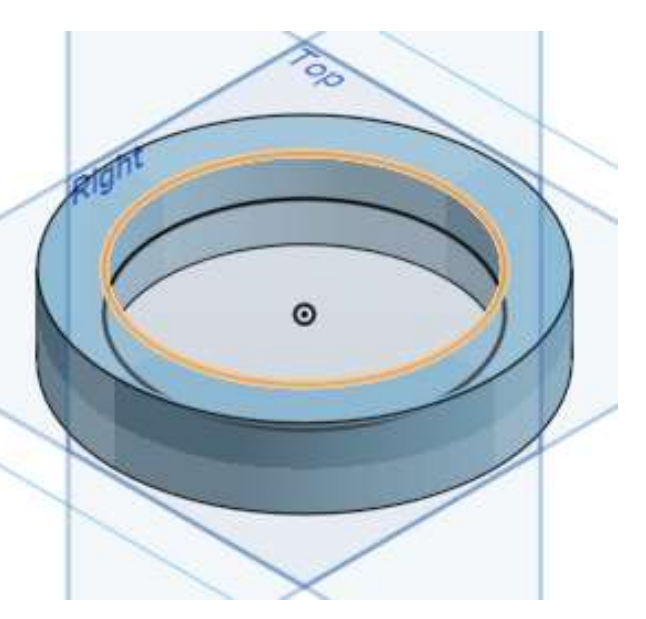

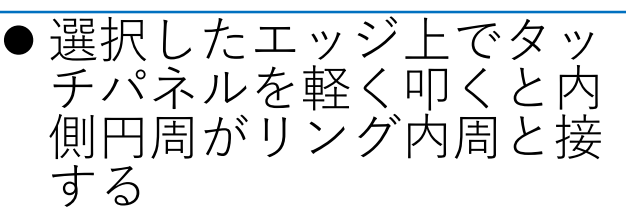

●これがTangent拘束で、 リング内側を大きくして も内側円周は離れず、 くっついたままになる

●Tangent拘束を選択し

択

て状態で内側円周とリ

ング内側のエッジを選

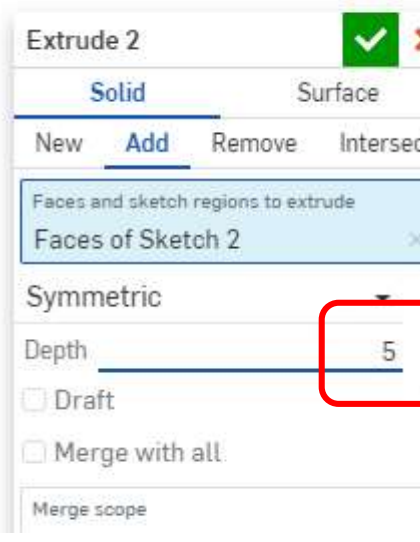

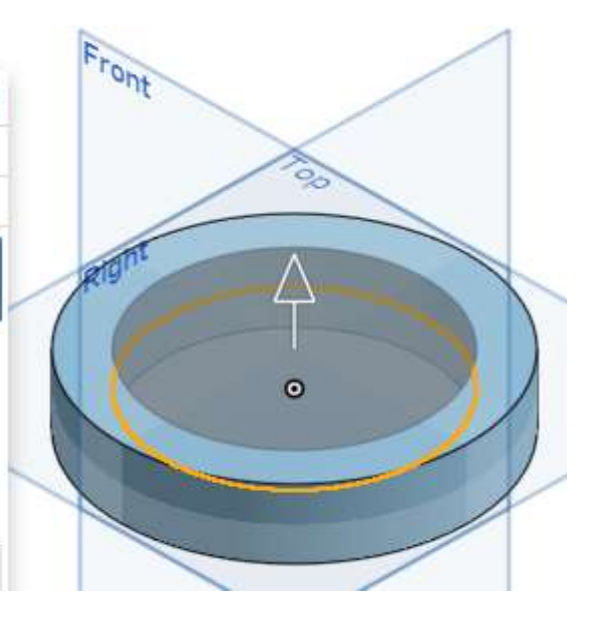

**●押し出しを選択し、スケッチ面を挟** んで対称に押し出されるSymmetric で、押し出し距離Depthを5mmにし て緑チェックを押して確定

モデルを作成する 円柱1 (7) ボスを作る  $F_{\text{F}}$ 

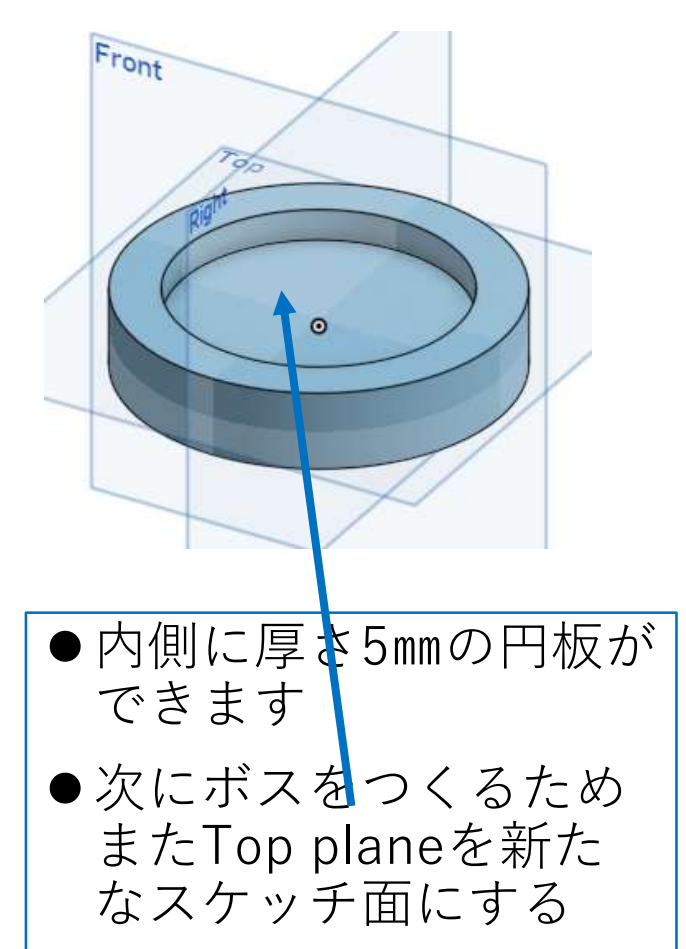

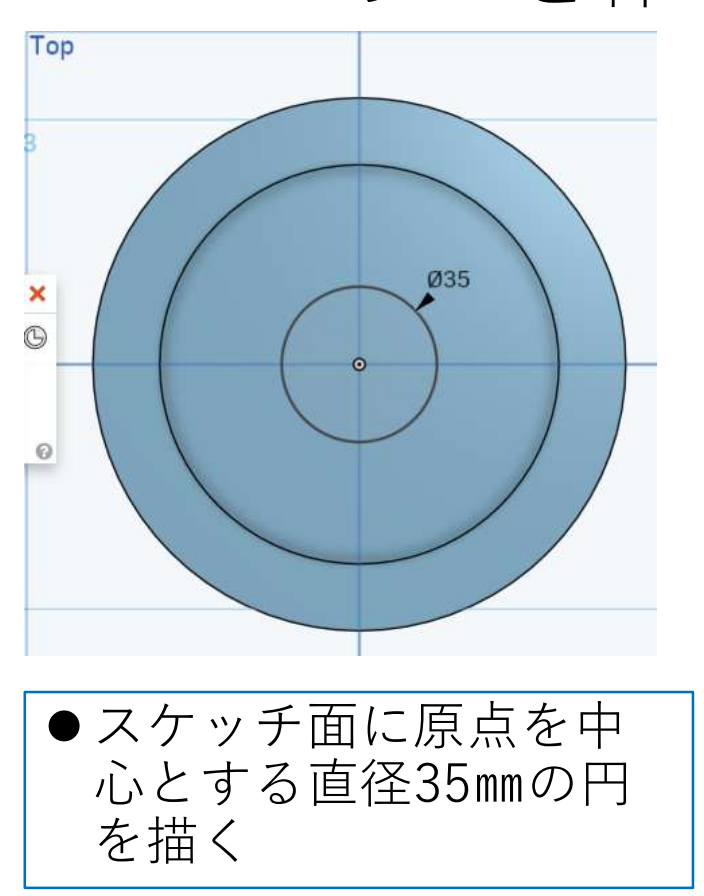

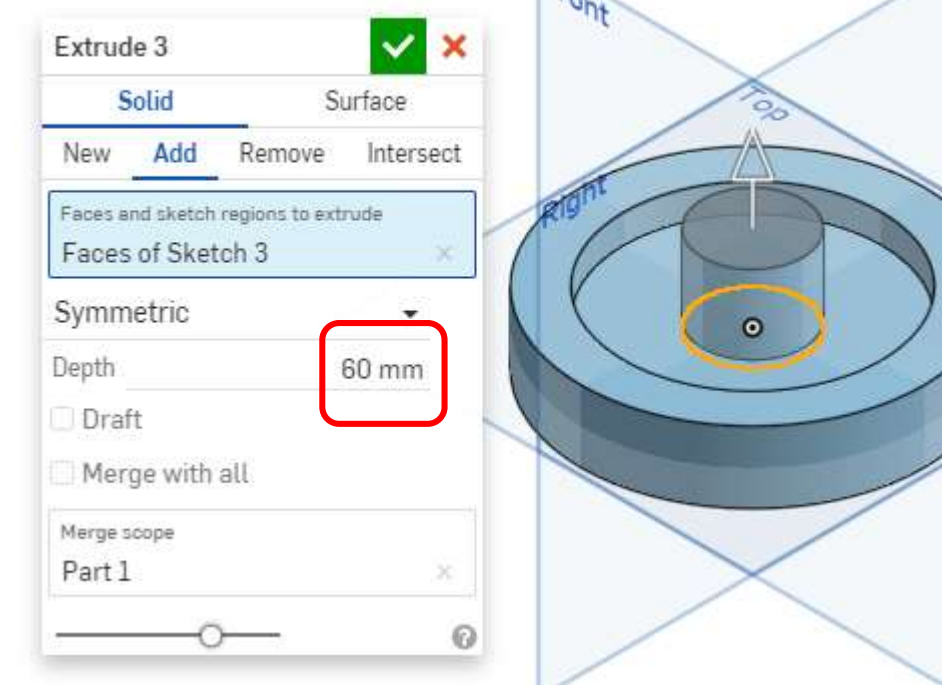

**●押し出しを選択し、スケッチ面を挟** んで対称に押し出されるSymmetric で、押し出し距離Depthを60mmに する

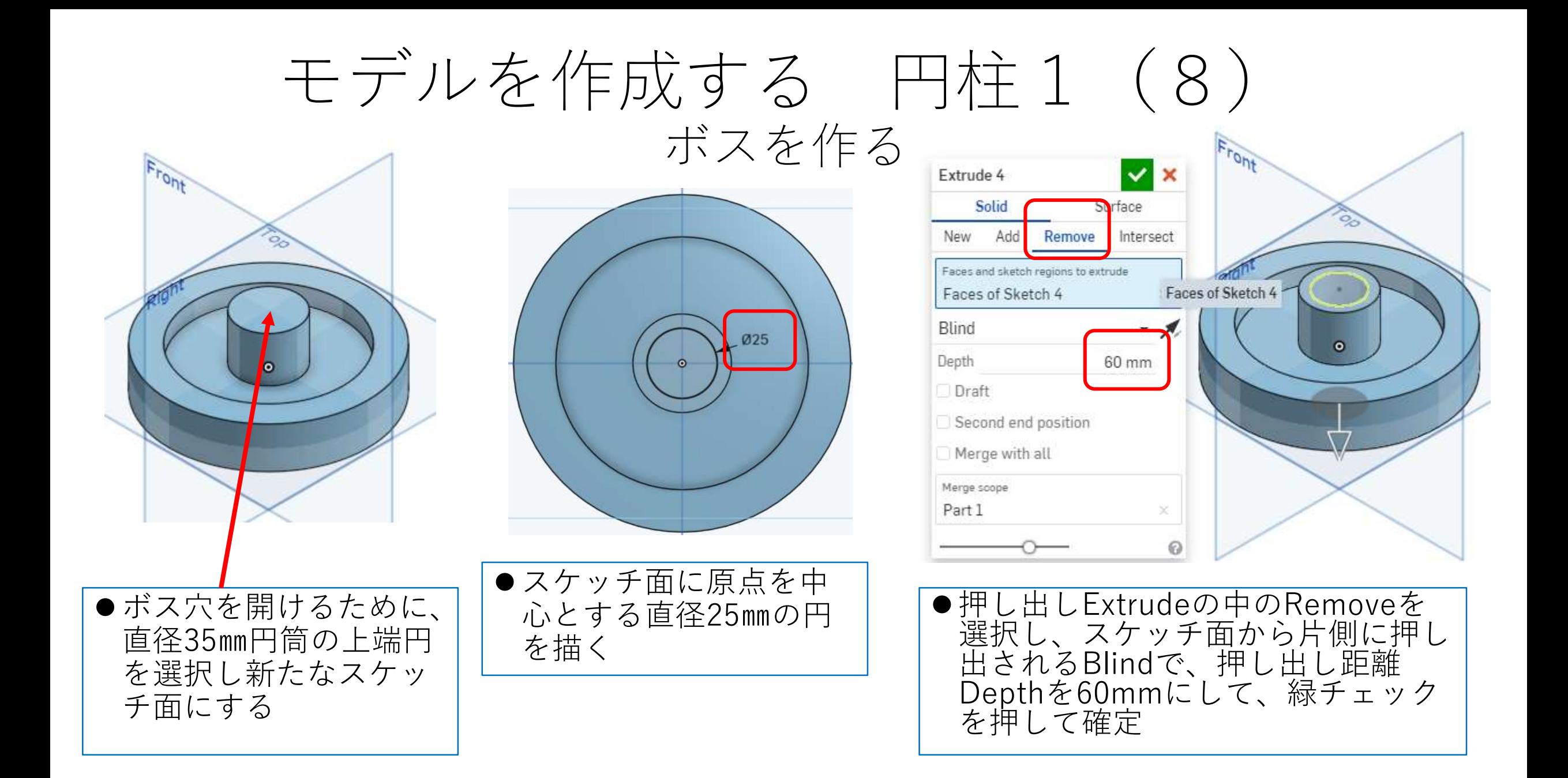

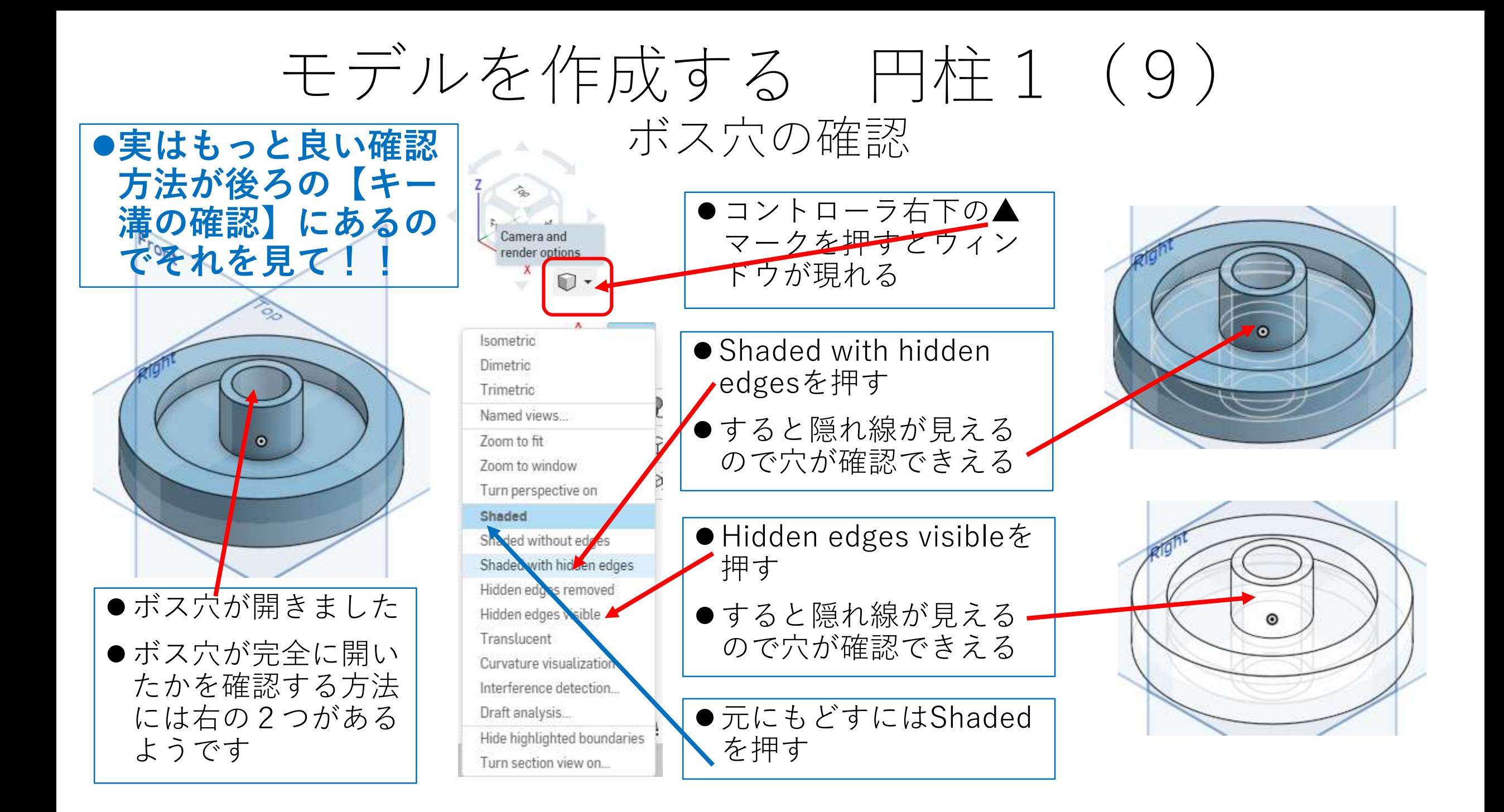

# モデルを作成する 円柱1 (10) フィレット(角の丸み)をつける

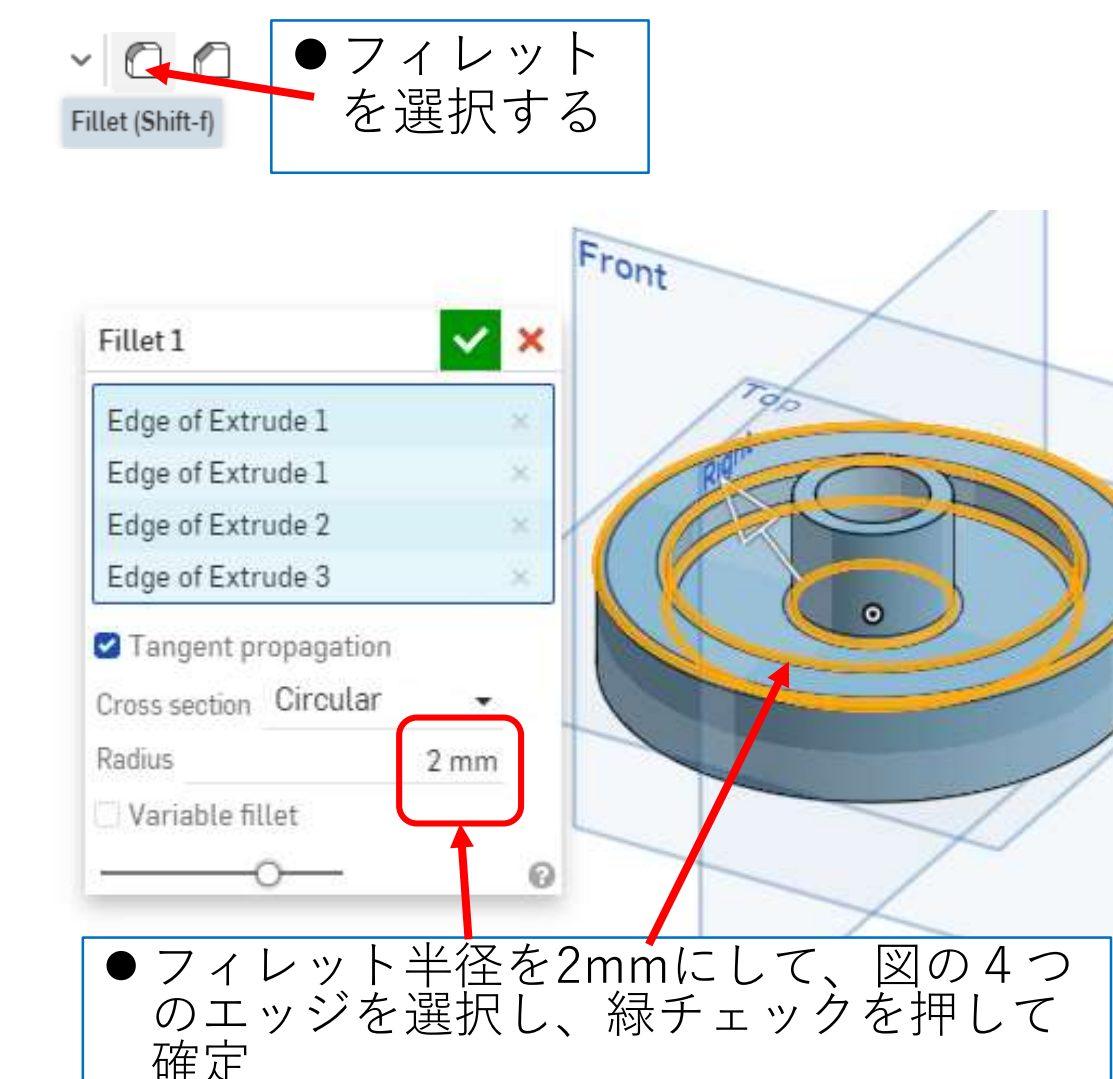

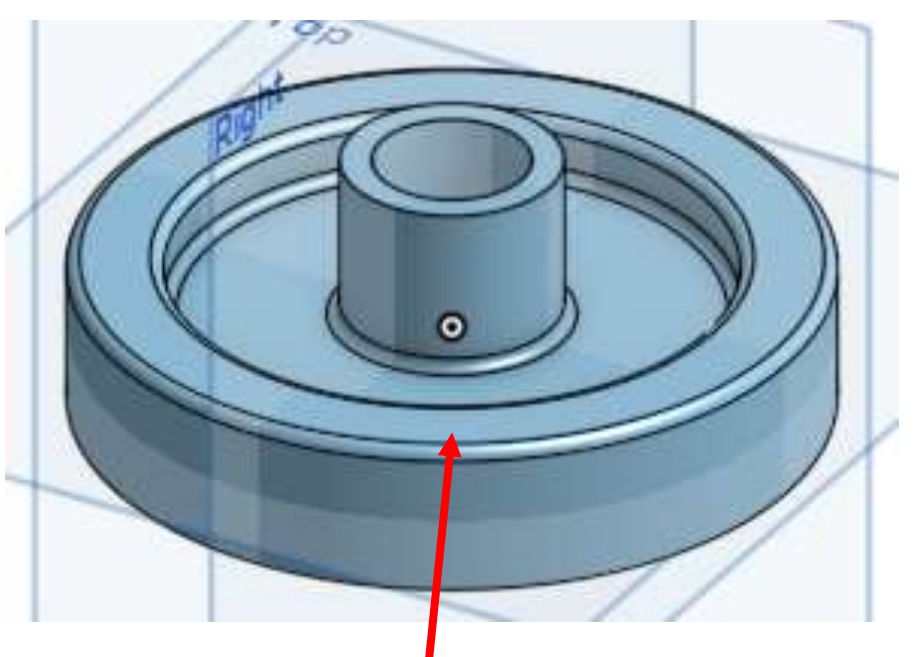

- ●上図のように4つのエッジにフィレッ トがつきます
- ●次に同じようにして下部の4つのエッ ジにフィレットをつけて、フィレット 完成です

# モデルを作成する 円柱1 (11) 面取り (Chamfer)をつける

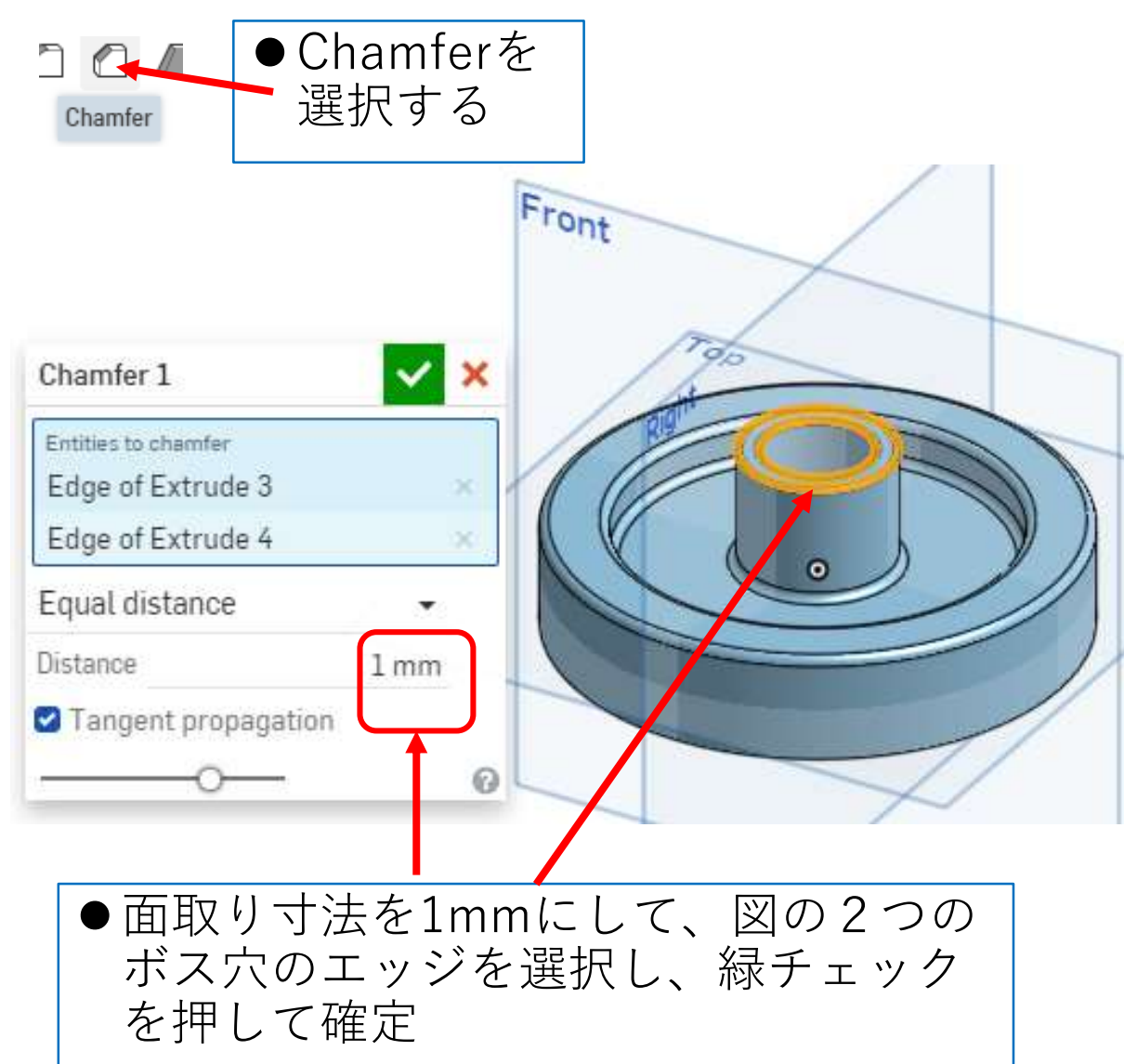

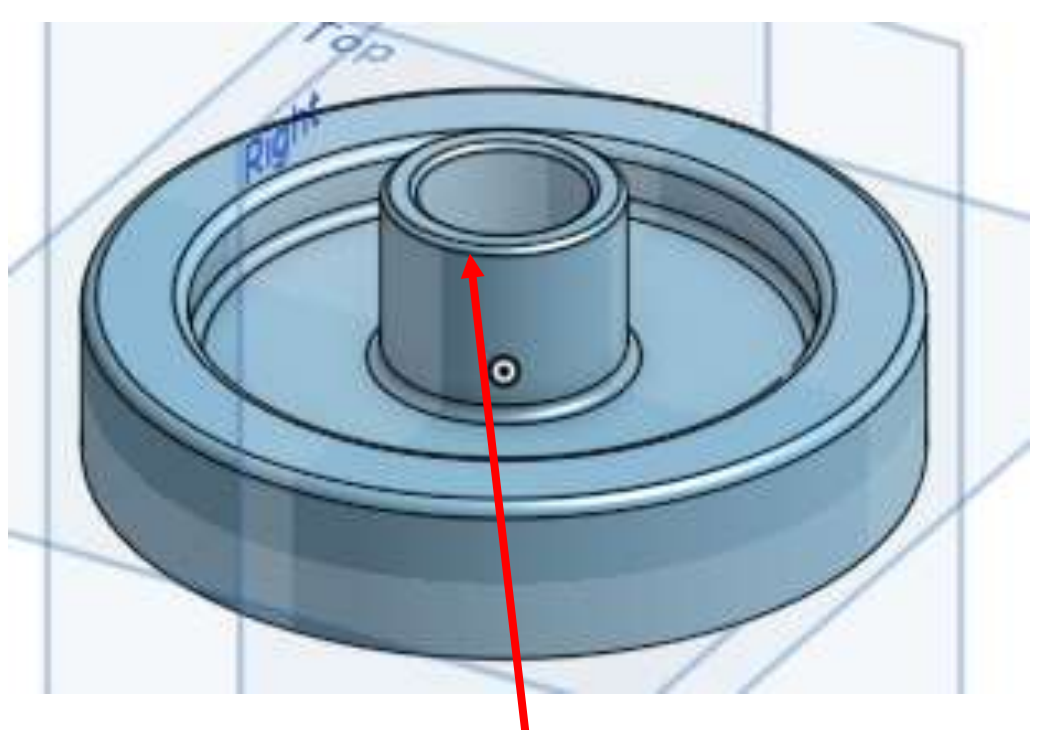

●上図のように2つのエッジにC1の面取り がつきます

●次に同じようにして下部の2つのエッジ にC1面取りをつけて、面取り完成です

### モデルを作成する 円柱1 (12) キー溝をつける

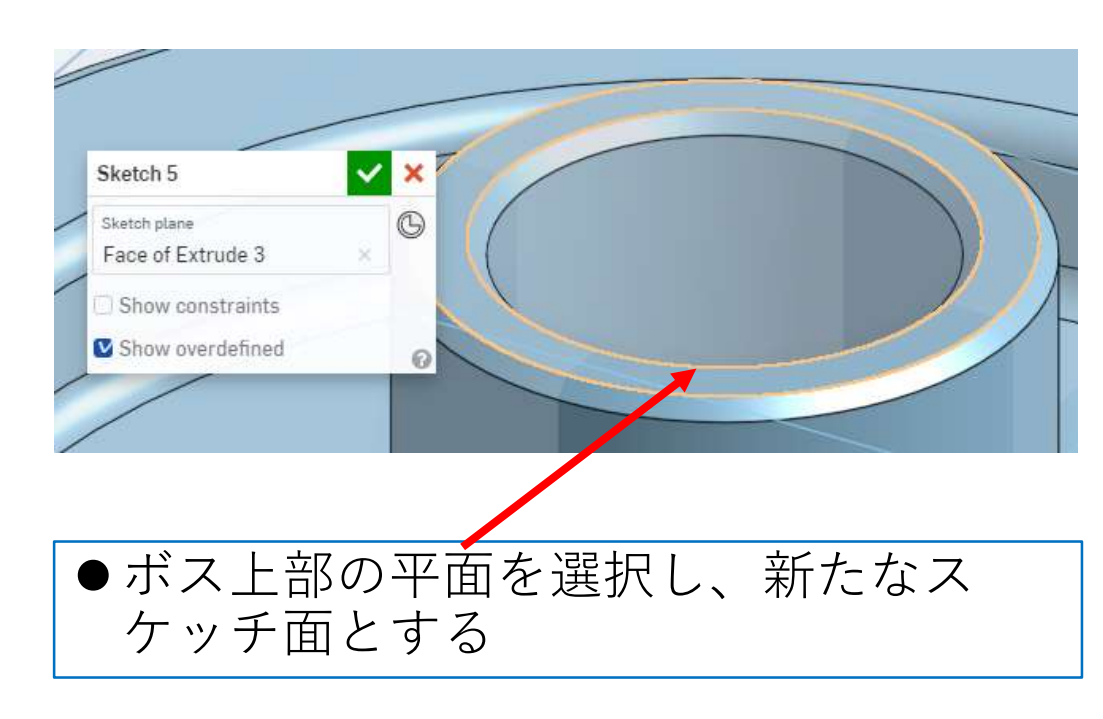

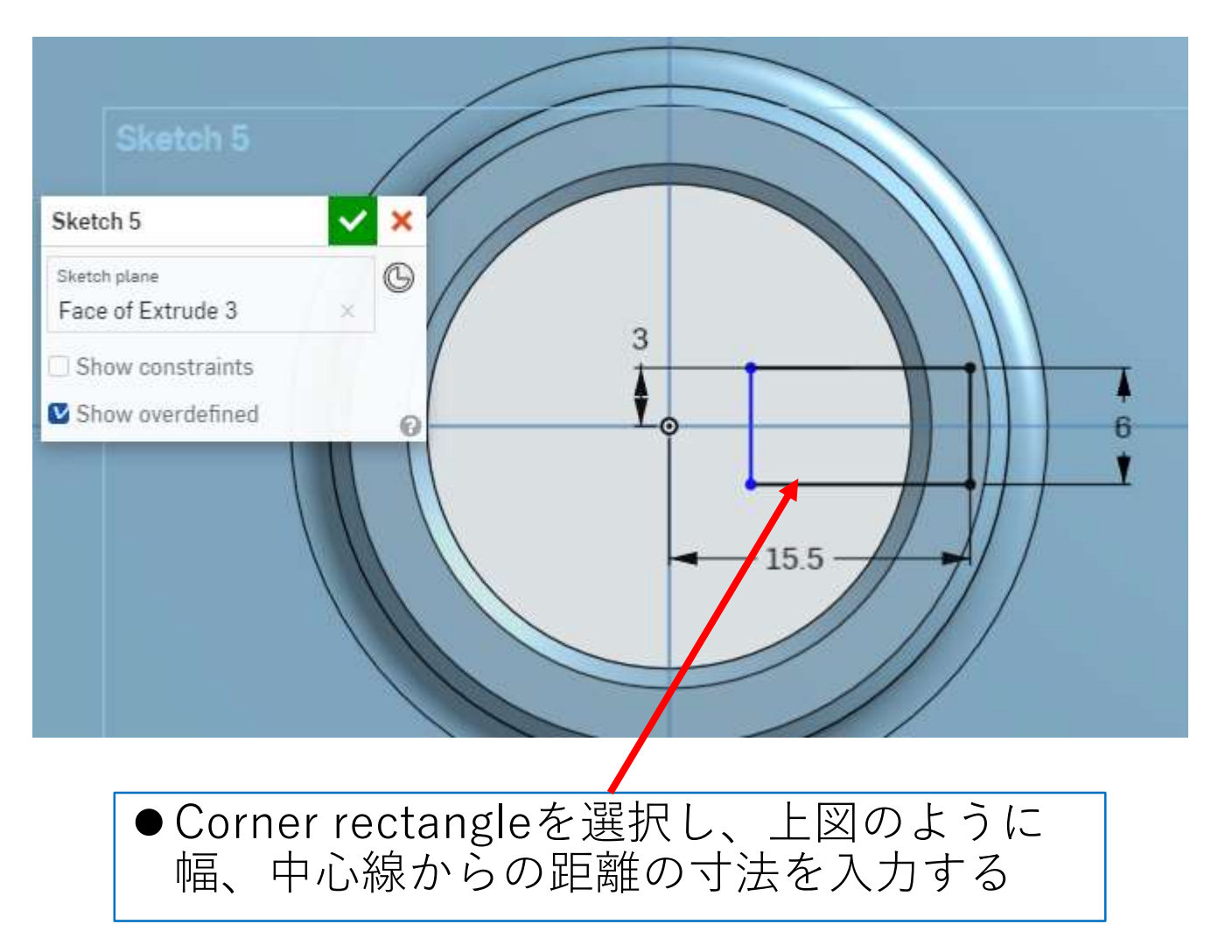

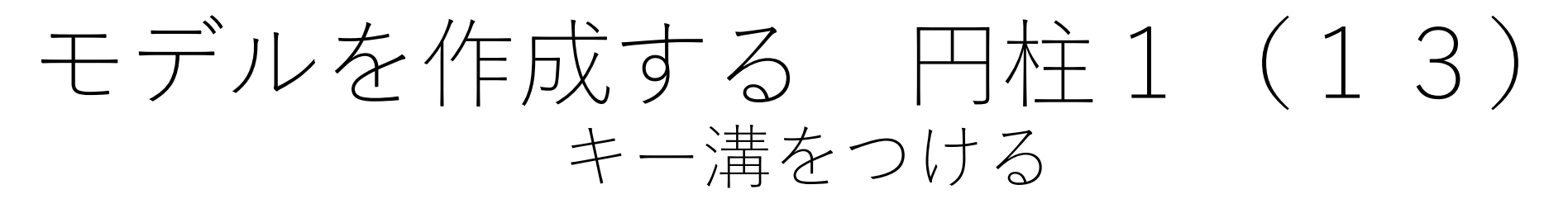

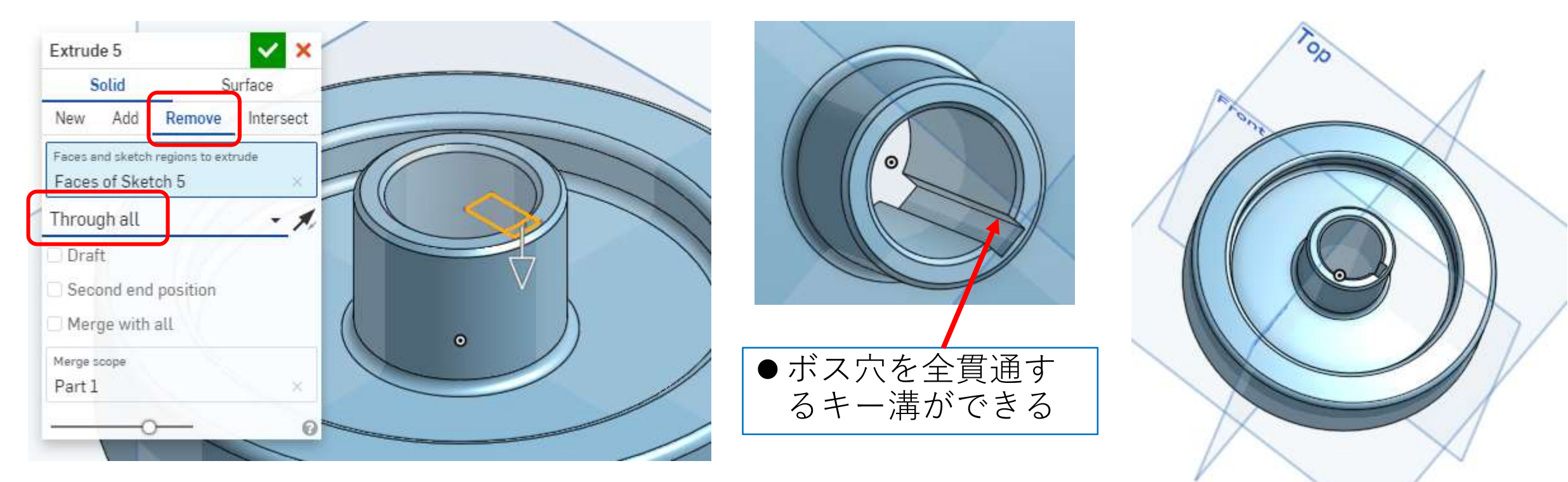

●モデルが完成

●押し出しExtrude➡削除Remove➡全貫 通Through allを選択し、緑チェックを 押して確定

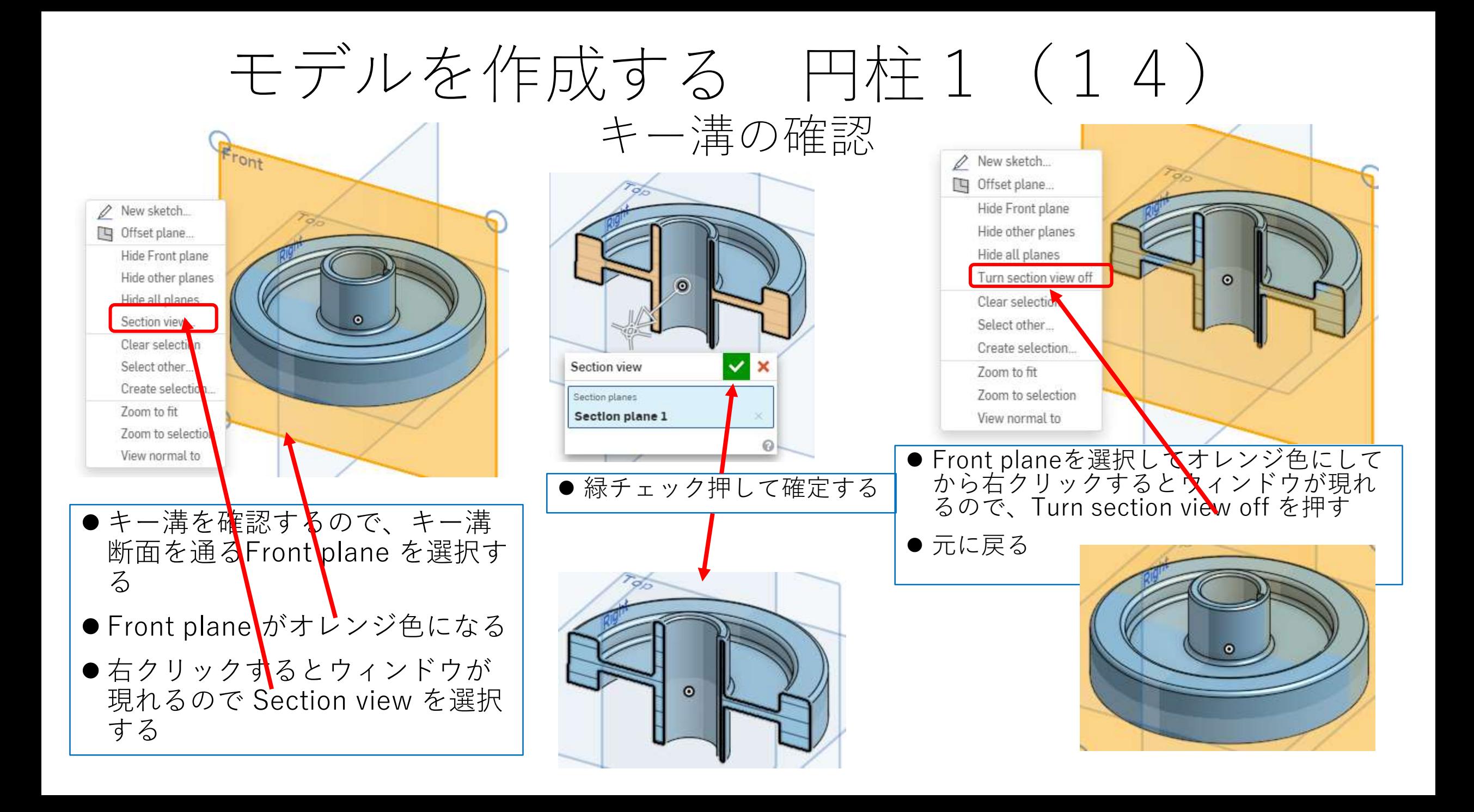

図面を作る 円柱1

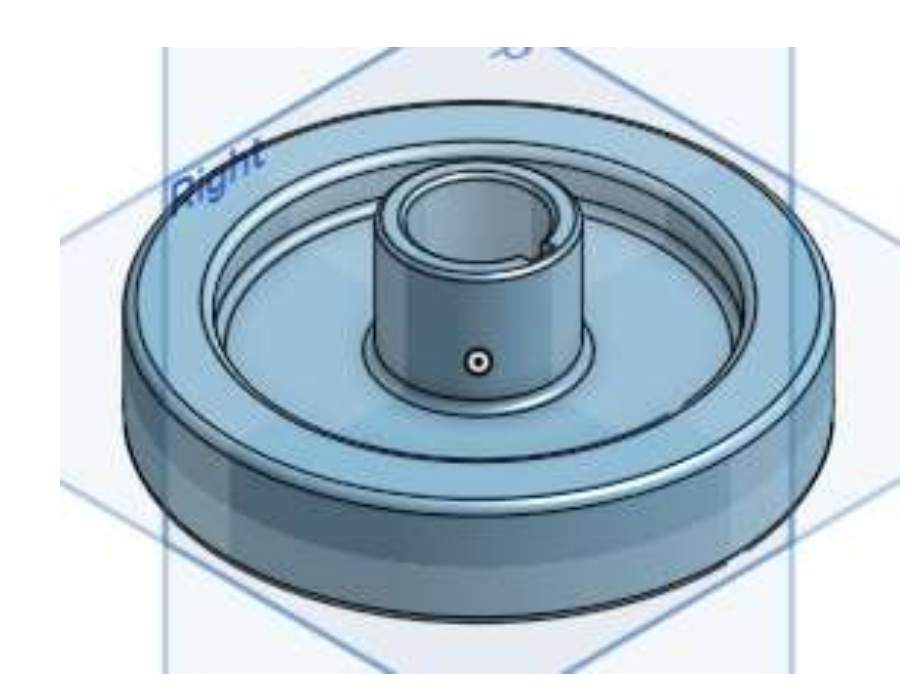

●できたモデルから右の図面を作る ●A4横用紙で、枠線、表題欄無しでつくる ●寸法数字高さは3mm、注釈高さ(氏名<br>高さ)は6mmとする ●スケールは用紙にピッタリ入るように決 める

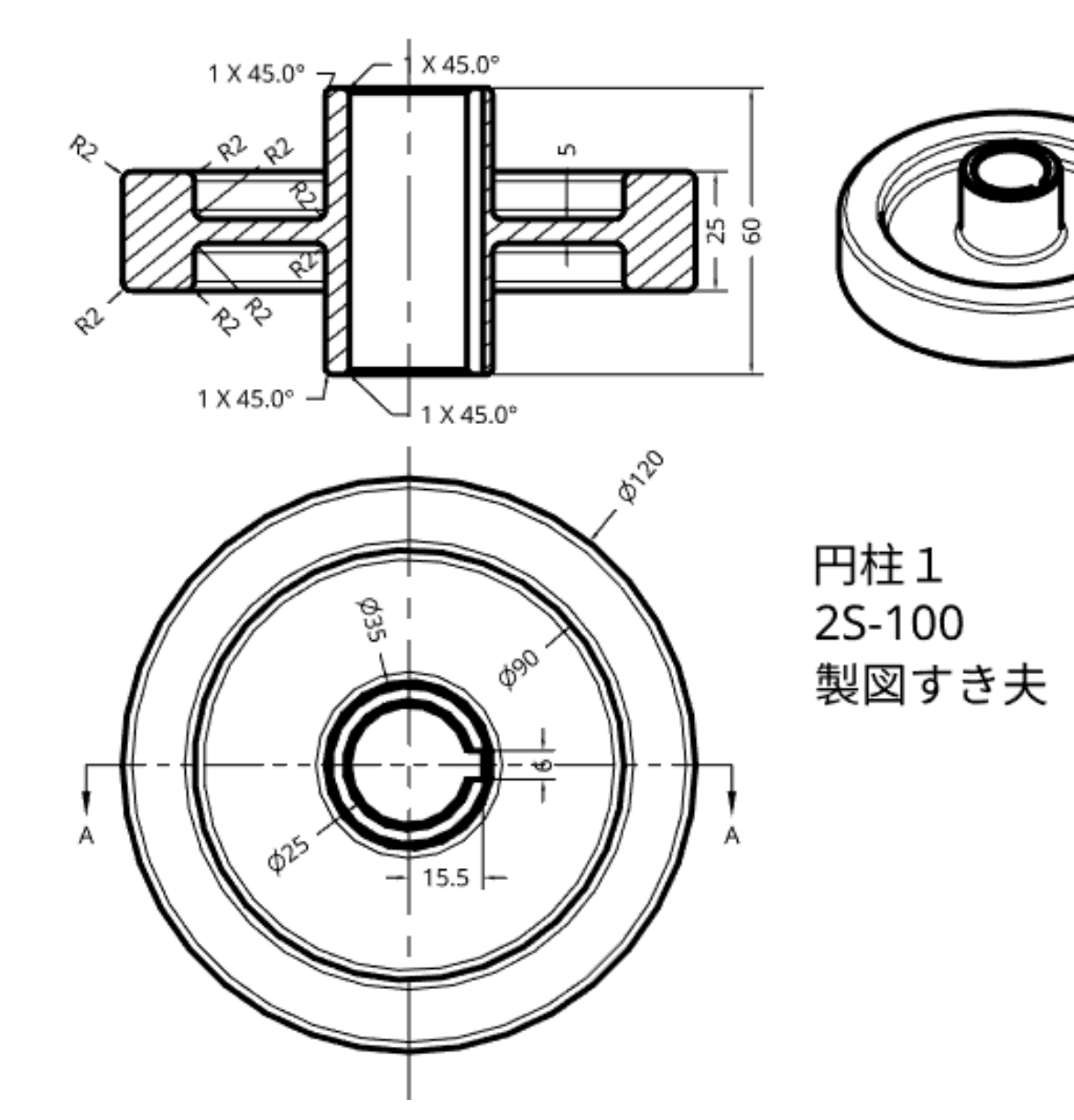